# 岡三ネットトレーダーライト ご利用ガイド

- ※ 当サービスは、いかなる目的であれ当社の許可なく転用・販売することを禁じます。
- ※ 本資料で使用されている画面はマニュアル用に作成されたものであり、実際お客様がご覧になる画面と 異なる場合がございます。また、画面構成につきましても事前の連絡なく変更することがありますので ご了承ください。
- ※ マニュアルに掲載されている個別銘柄は説明上表示しているものであり、これらの銘柄の売買をいっさい 推奨するものではありません。

2025年3月版

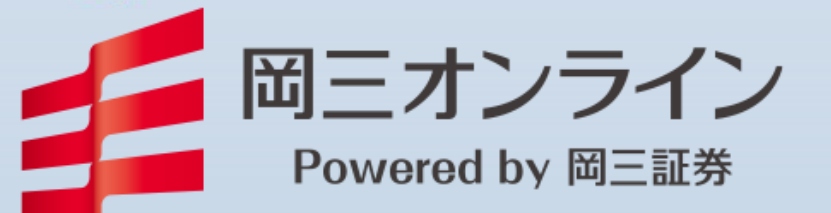

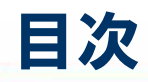

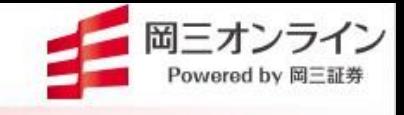

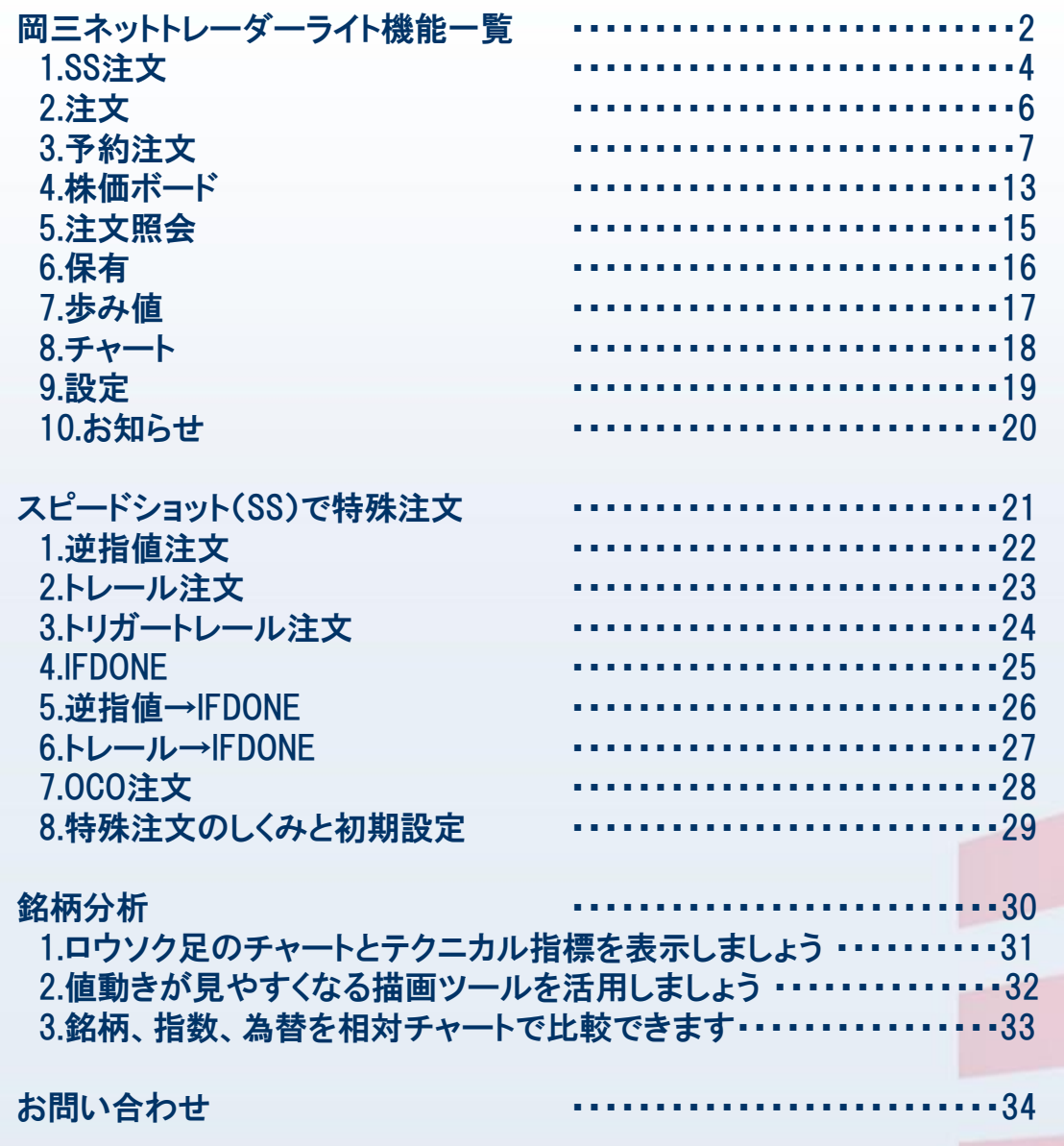

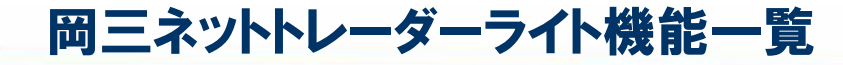

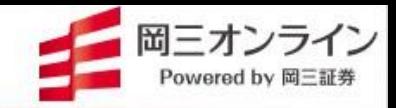

#### ● デスクトップのアイコンから岡三ネットトレーダーライトを起動させてログインすると下の メニューバーが表示されます。

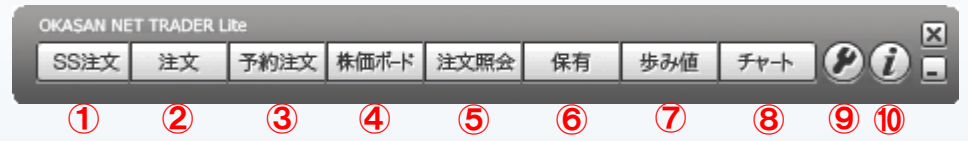

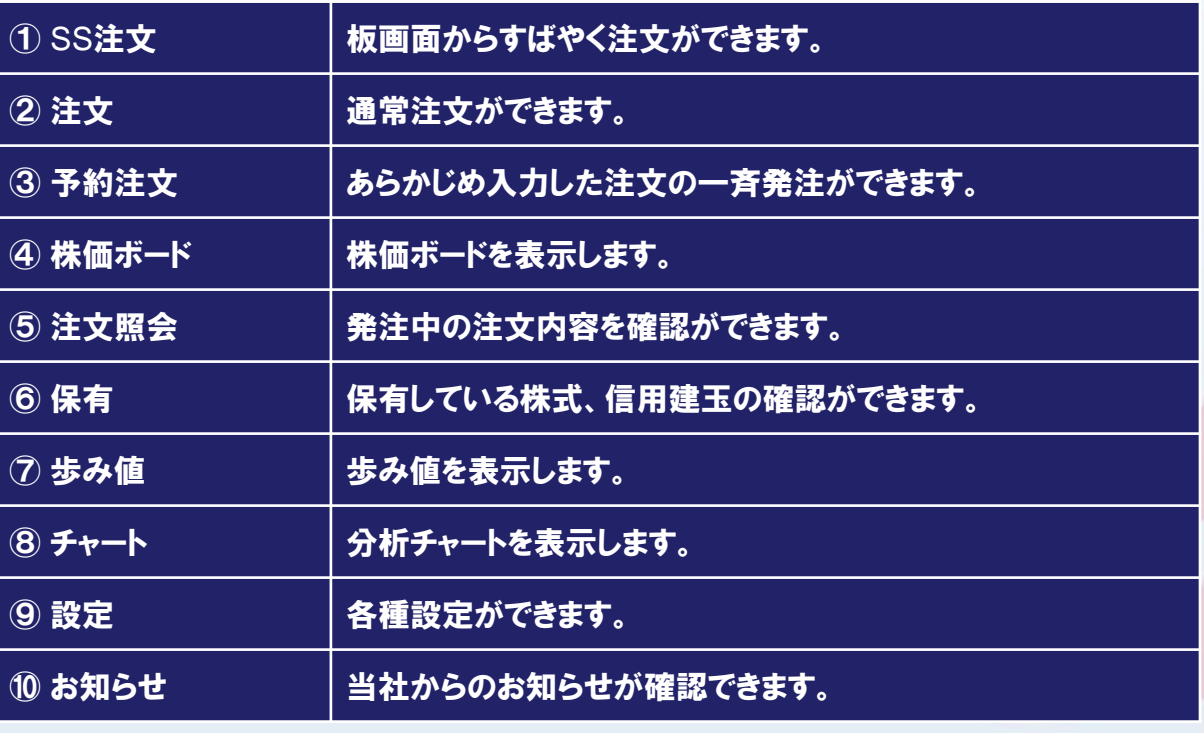

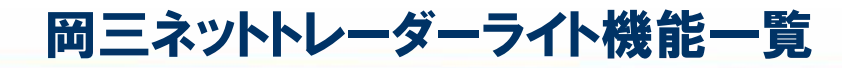

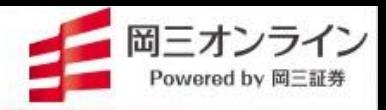

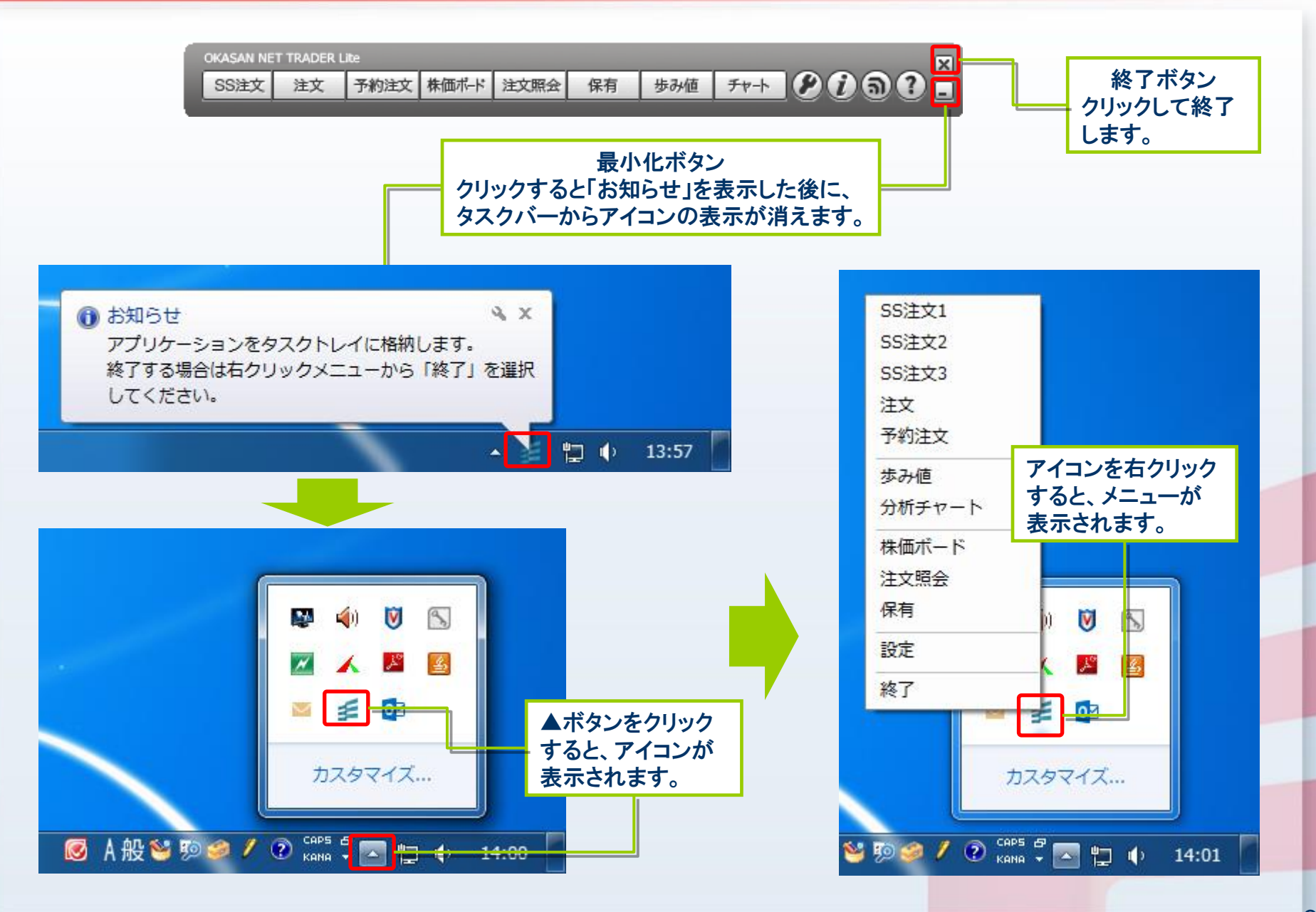

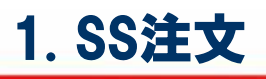

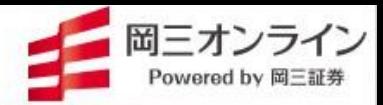

[スピードショット注文]タブ

CKASAN NETTRADER Lite<br>SS注文 注文 予約注文 株価ポト 注文照会 保有 歩み値 チャー (2) (5) (5) (2)

#### 画面の見方・便利な機能~「呼値固定」や「価格帯別出来高」など画面を見やすく便利に!

株価ボードなどの銘柄上で右クリックメニューからも 表示できます。

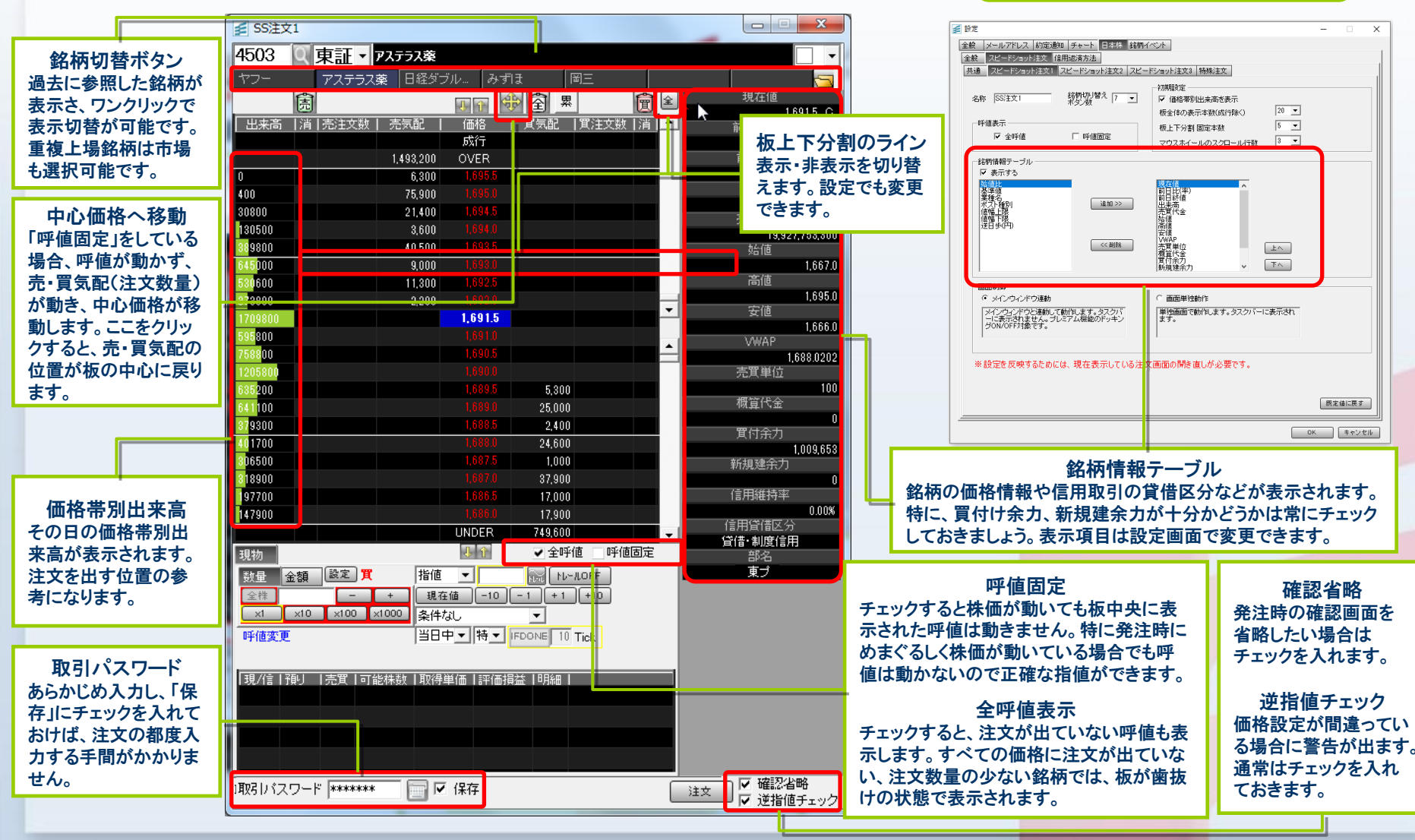

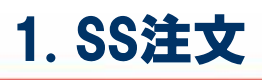

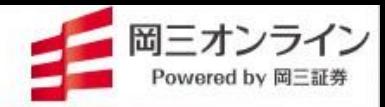

#### ○ 注文方法はシンプル!~気配板上のマウス操作で注文・訂正・取消ができます。

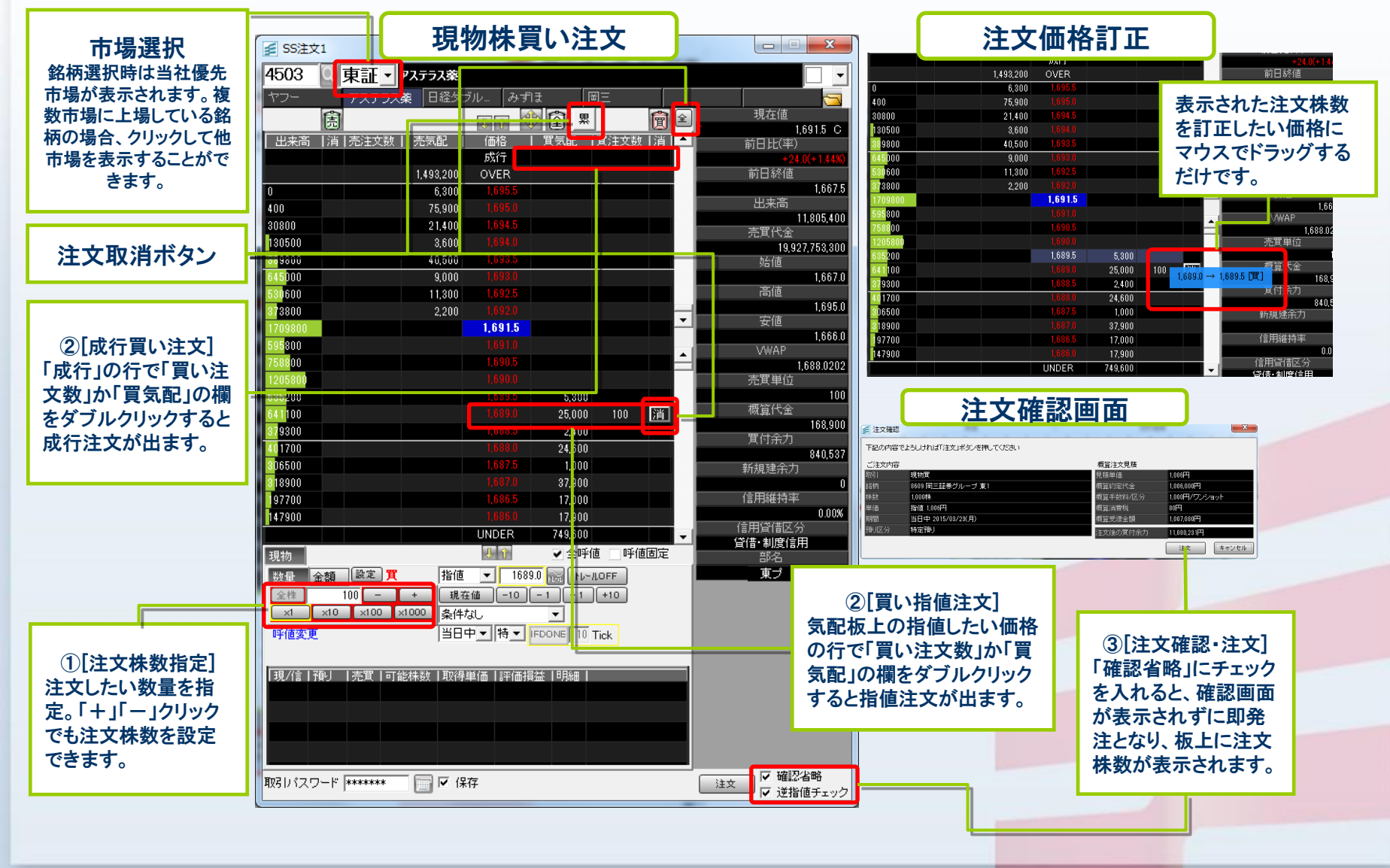

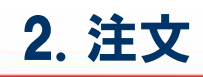

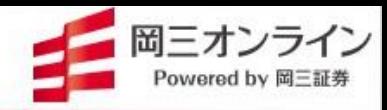

#### ● 通常の発注画面では現物買注文から信用取引返済注文まで行えます。

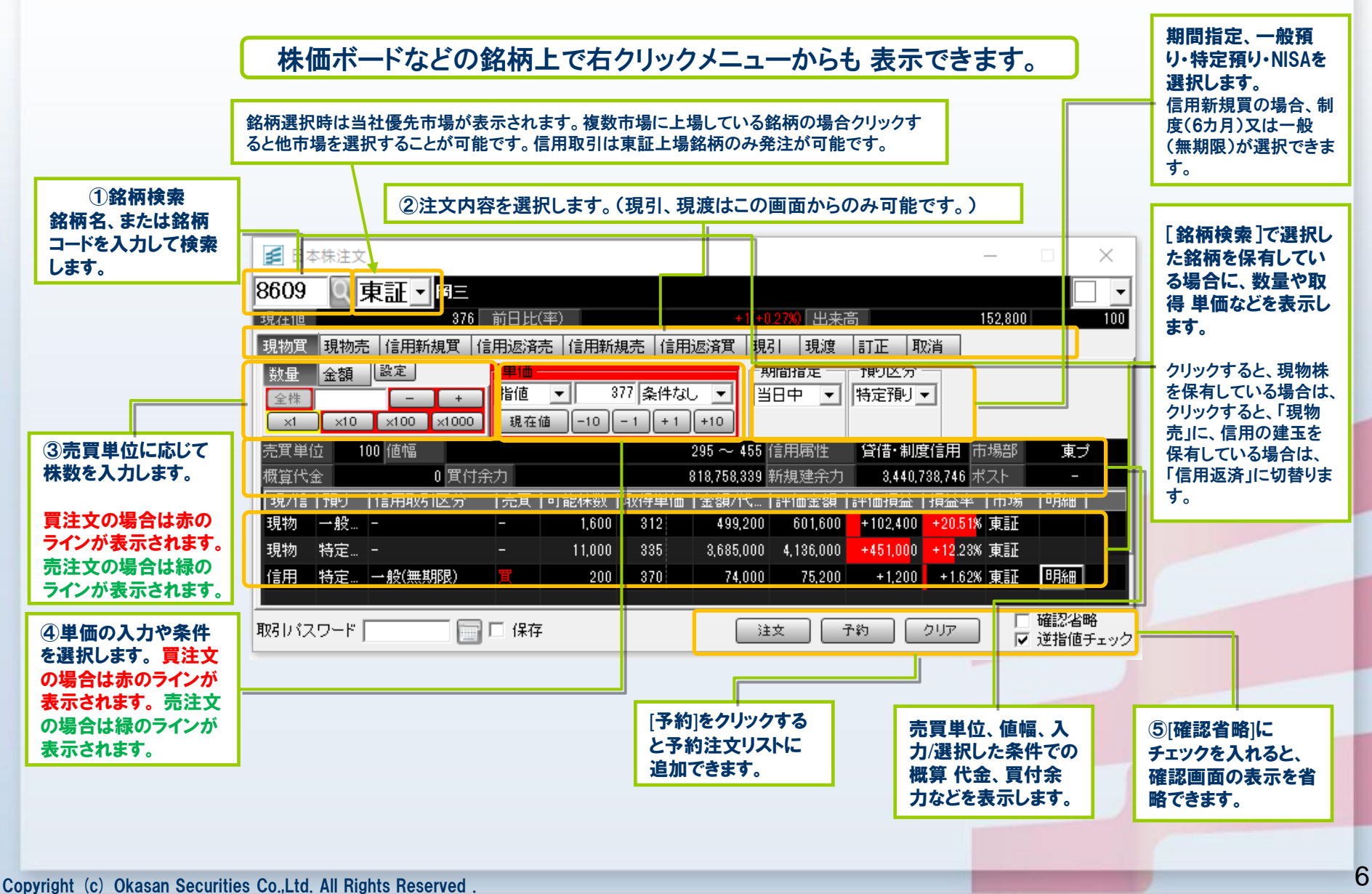

## 3. 予約注文

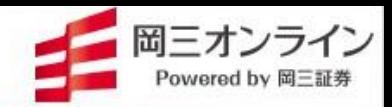

7

#### 単価・株数等条件を事前に入力し、注文ボタンひとつで発注できる機能です。 複数の注文をまとめて行うことも可能です。

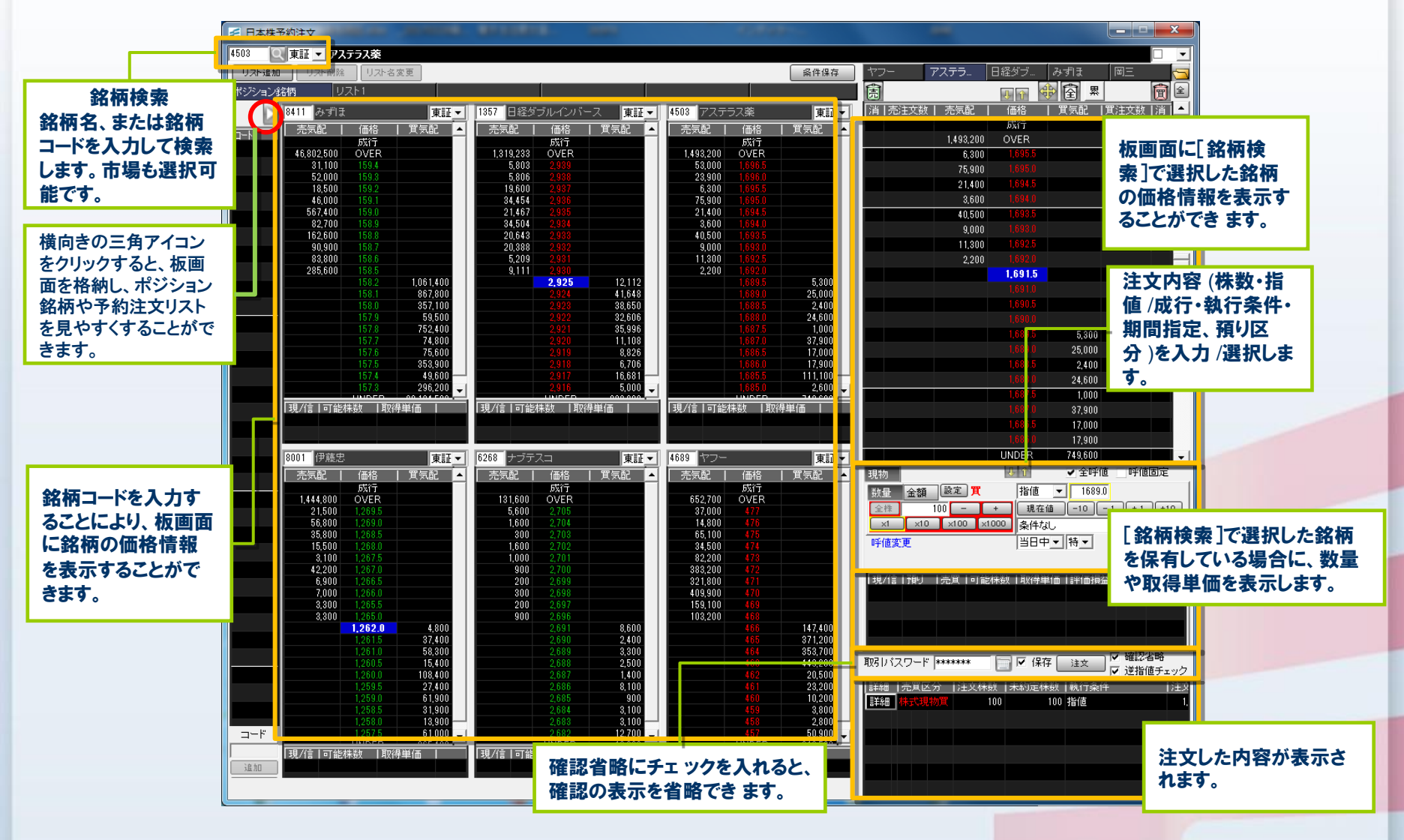

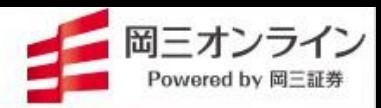

#### ○ 予約注文の登録手順

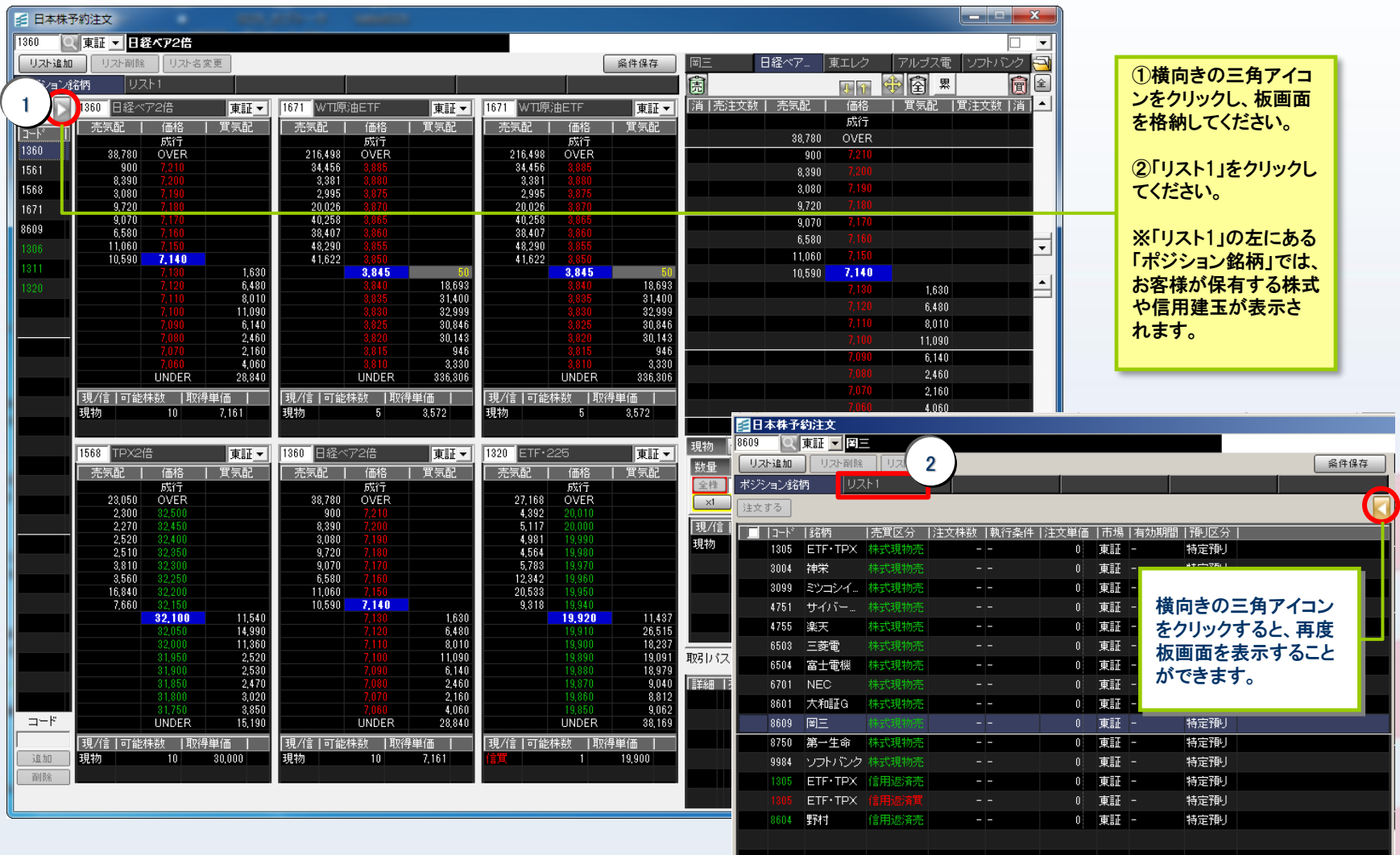

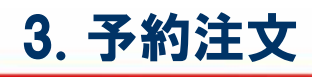

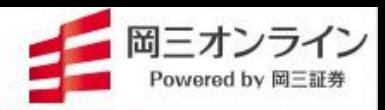

## ● 予約注文の登録手順

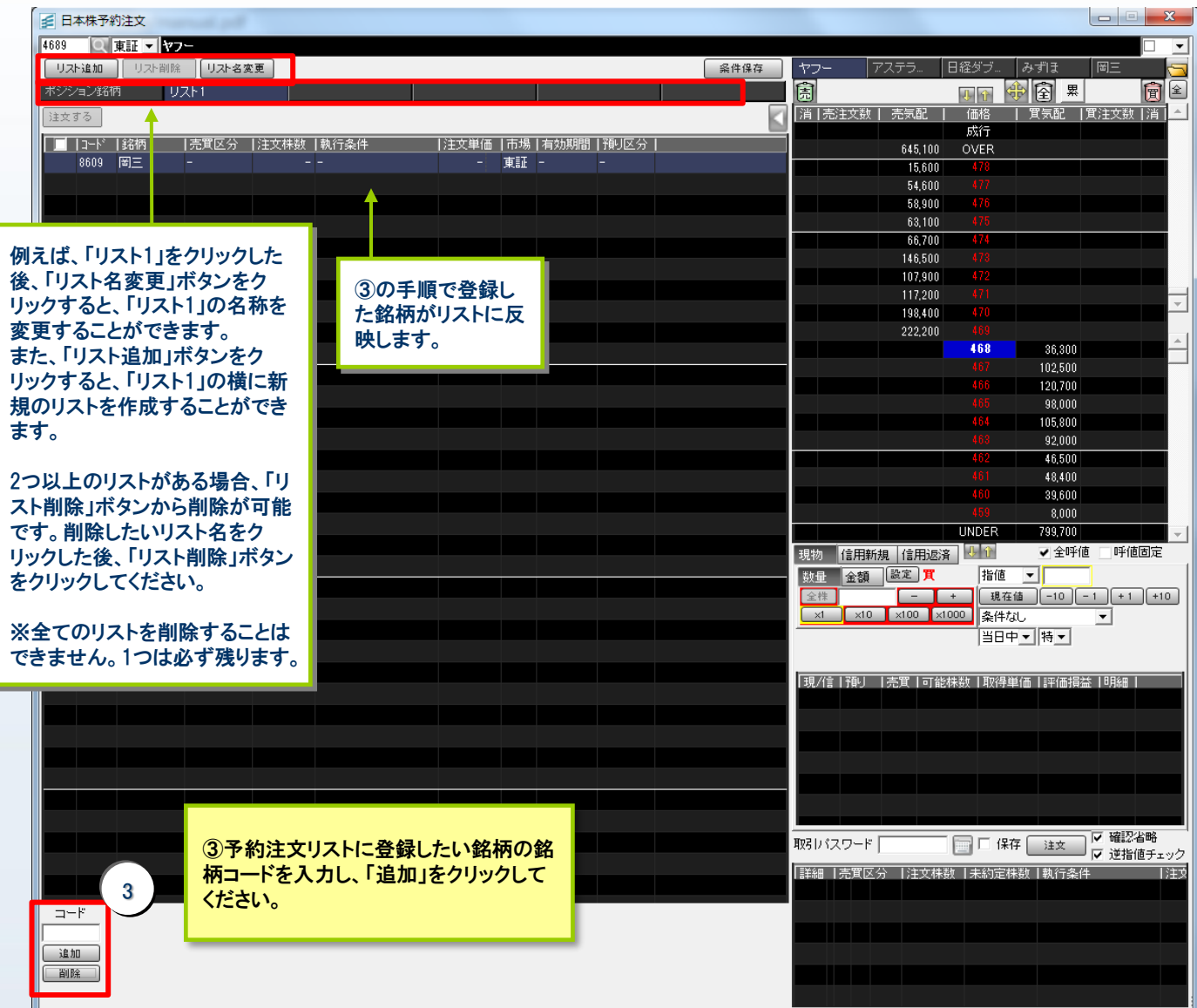

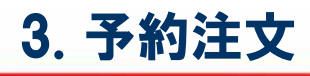

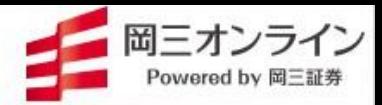

#### ○ 予約注文の登録手順

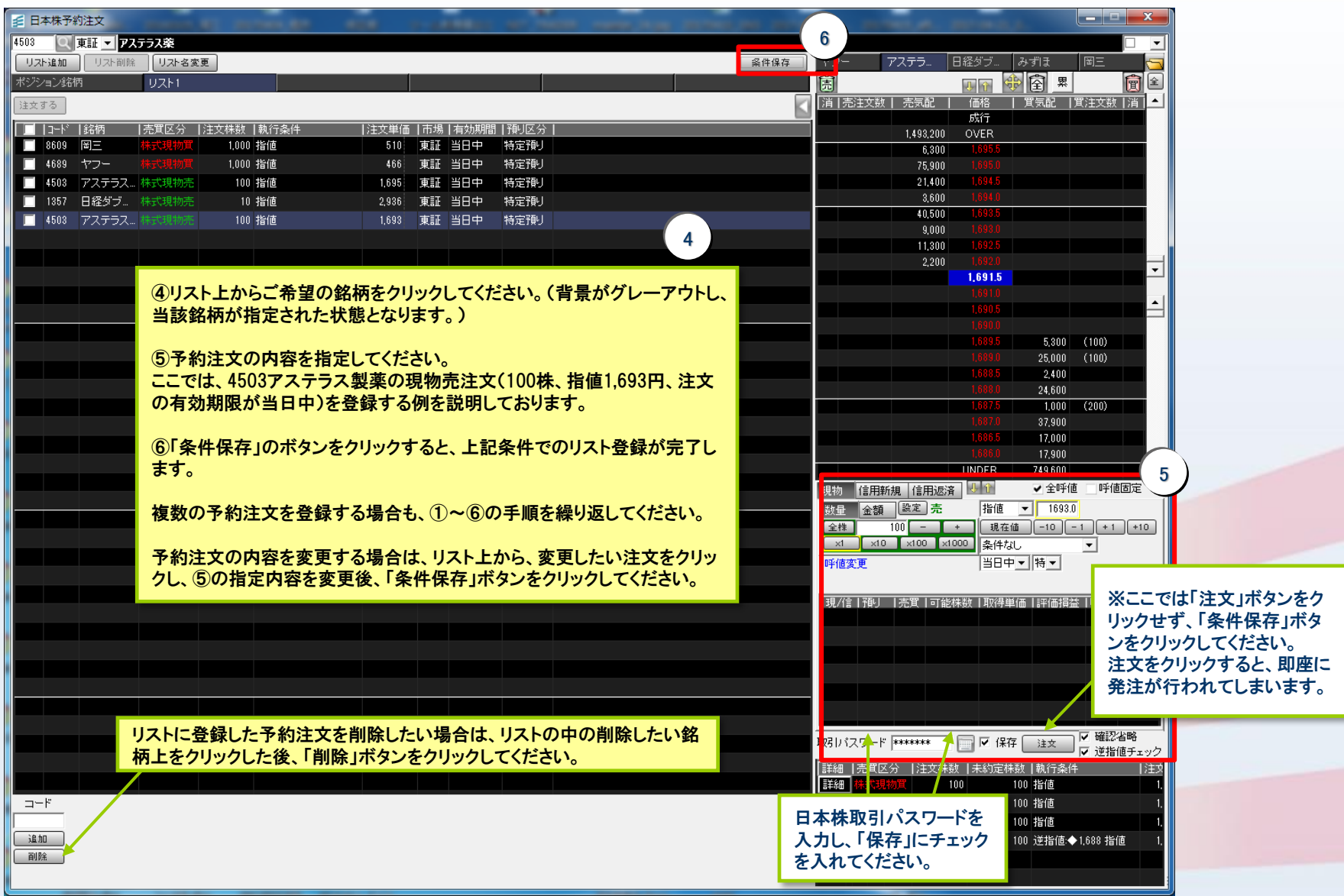

3. 予約注文

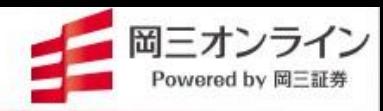

## ● 登録した予約注文の発注方法

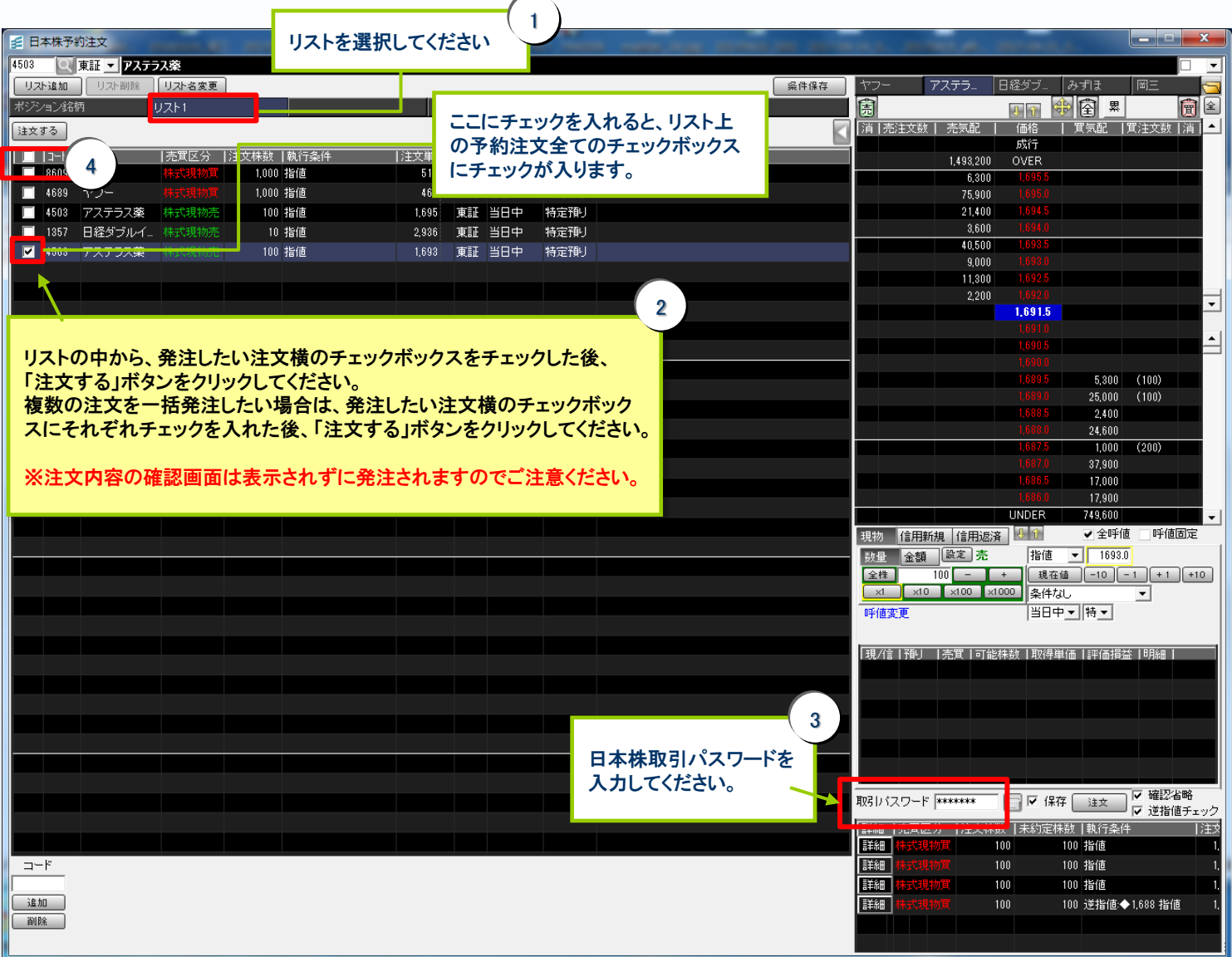

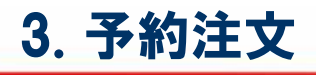

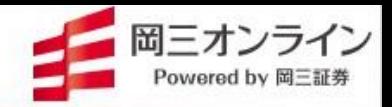

#### ○ 注文メニューからの登録方法 予約注文の登録は、「予約注文」メニューのみならず、「注文」メニューからの登録も可能です。

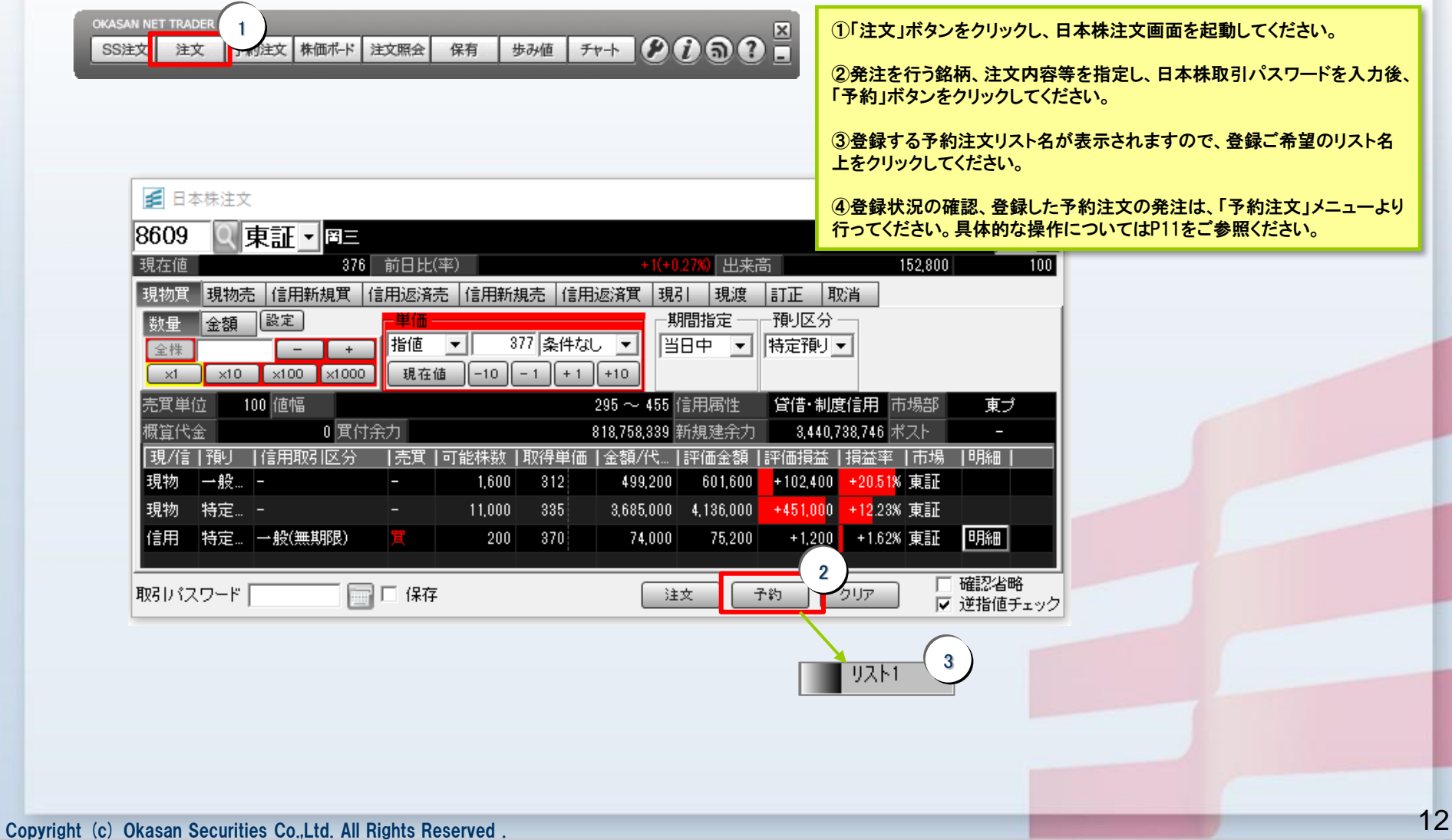

#### 4. 株価ボード

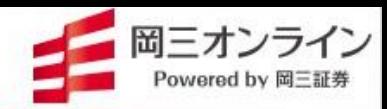

#### ● 100銘柄×20リスト、最大2,000銘柄を株価ボードに登録できます。

#### この登録銘柄は「岡三ネットトレーダー」シリーズと共通ですので、他の岡三ネットトレーダーで登録した銘柄が 反映されていることはもちろん、削除・追加等の修正もすべての「岡三ネットトレーダー」シリーズで共有されます。

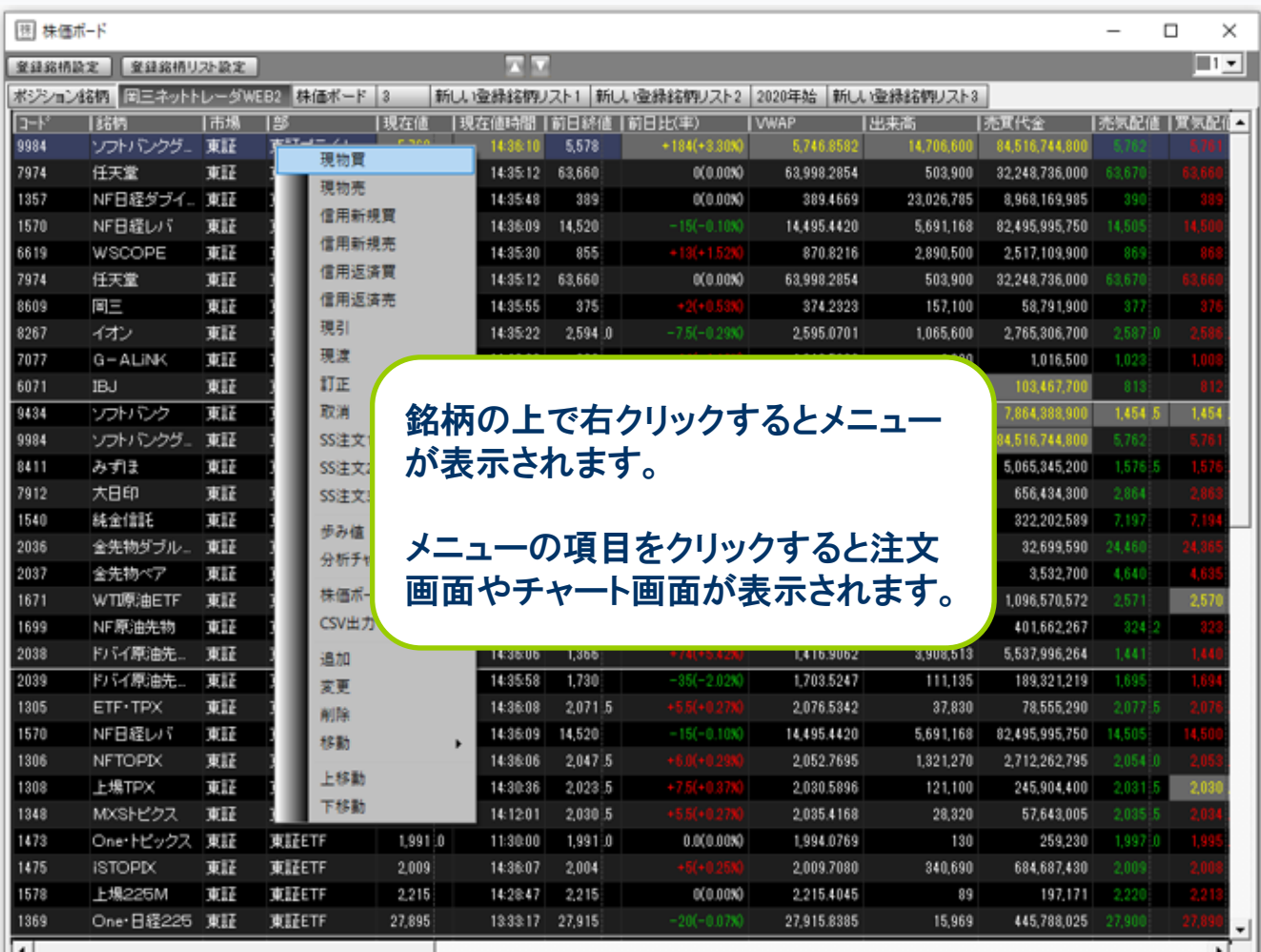

#### ワンポイント

#### リストごとに銘柄をジャ ンル分けしてみましょう

「登録銘柄リスト」には、テーマを決 めて銘柄を登録してみましょう。テー マはアイデア次第。業種別、市場別 など、一般的なものに限りません。 日銀相場で上がる株、一目均衡表 で雲を上抜けた銘柄、先月のIPO銘 柄、円安に反応しやすい銘柄、その 他テーマ株(原油、ロボット、外国人 観光客関連……)。リストは登録し たテーマにあった名前に変更してお きます(登録銘柄リスト名の変更方 法は次ページ)。株価ボードへの銘 柄登録が投資のチャンスをつかむ ための第一歩になります。

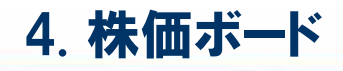

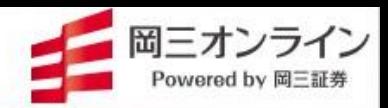

#### ● チェックしたい銘柄を登録しましょう。

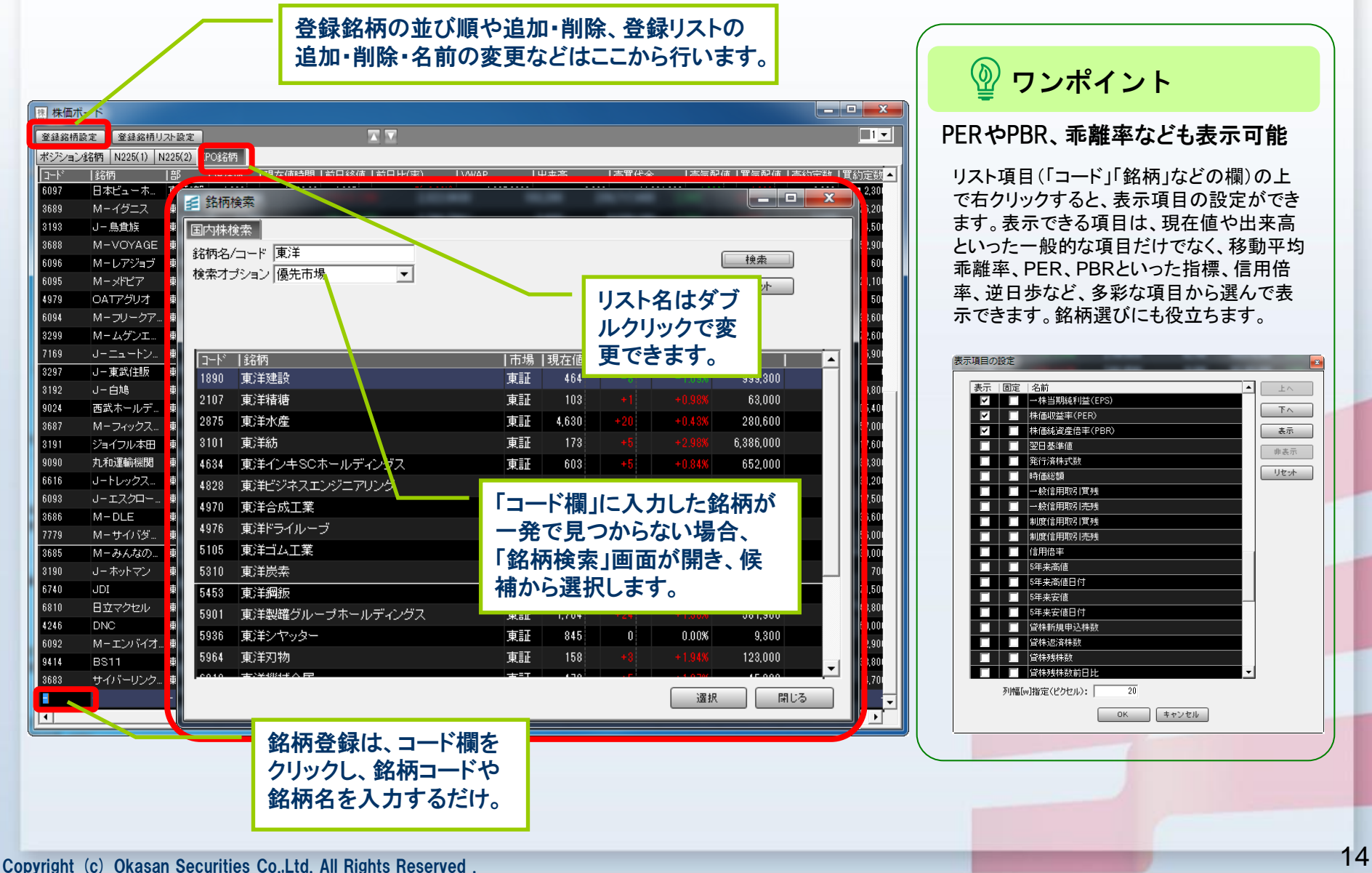

![](_page_15_Picture_0.jpeg)

![](_page_15_Picture_2.jpeg)

#### ● 注文内容の確認や、訂正、取消ができます。

![](_page_15_Figure_4.jpeg)

![](_page_16_Picture_0.jpeg)

![](_page_16_Picture_2.jpeg)

#### ○ 保有している株式、信用建玉の確認ができます。

![](_page_16_Picture_44.jpeg)

![](_page_17_Picture_0.jpeg)

![](_page_17_Picture_2.jpeg)

#### ● 歩み値が確認できます。

![](_page_17_Picture_55.jpeg)

歩み値画面起動時は、直近30本の 歩みを表示します。

![](_page_17_Picture_56.jpeg)

歩み値画面上で右クリックして、最大1万件 までの歩みを取得することができます。

| 株  株価ポード |     |              |    |    |                      |              |       |
|----------|-----|--------------|----|----|----------------------|--------------|-------|
| 登録銘柄設定   |     | 登録銘柄リスト設定    |    |    |                      |              |       |
| ポジション銘柄  |     |              |    |    | ■岡三ネットトレーダWEB2 株価ボード | $\mathbf{3}$ | 新     |
| $1 - k$  | 銘柄  |              | 市場 | 部  |                      | 現在値          |       |
| 1319     |     | NF日経300      |    | 東証 | 東証所属部なし              | 364 7        |       |
| 1540     |     | 純金信託         |    | 東証 | 東証ETF                |              | 7,200 |
| 1570     |     | NF日経レバー      | 東証 |    | 現物買                  |              |       |
| 1675     |     | バラジETF       | 東証 |    | 現物売                  |              |       |
| 2038     |     | ドバイ原油先…      |    |    | 信用新規買                |              |       |
| 2673     |     | 夢みつけ隊        |    |    |                      |              |       |
| 3417     |     | 大木ヘルスケア   東証 |    |    | 信用新規売                |              |       |
| 4671     |     | ファルコHD       |    |    | 信用返済買                |              |       |
| 4726     |     | SBテクノロジー 東証  |    |    | 信用返済売                |              |       |
| 4980     |     | デクセリアルズ 東証   |    |    | 現引                   |              |       |
| 6042     |     | 二ッキー         |    |    | 現濟                   |              |       |
| 6072     |     | G-地盤ネット 東証   |    |    | 訂正                   |              |       |
| 6177     |     | G-AppBank 東証 |    |    | 取消                   |              |       |
| 6501     |     | 日立           |    |    | SS注文1                |              |       |
| 6502     |     | 東芝           |    |    | SS注文2                |              |       |
| 6752     |     | バナソニックHD 東証  |    |    | SS注文3                |              |       |
| 6988     |     | 日東電          |    |    | 歩み値                  |              |       |
| 7203     |     | 上目之自         |    |    | 分析ナヤート               |              |       |
| 7912     |     | 大日印          |    |    |                      |              |       |
| 7974     |     | 任天堂          |    |    | 株価ボードへ追加             |              |       |
| 8267     | イオン |              | 東証 |    | CSV出力                |              |       |
| 8303     | 新生銀 |              | 東証 |    | 東証スタンダ…              | 2.297        |       |
| 8411     | みずほ |              | 東証 |    | 東証ブライム               | 1.576 0      |       |
| 8600     |     | トモニHD        | 東証 |    | 東証ブライム               | 331          |       |

株価ボードなどの銘柄上で右 クリックメニューからも表示で きます。

![](_page_18_Picture_0.jpeg)

![](_page_18_Picture_2.jpeg)

分析チャートでは、チャートを 使ったさまざまなテクニカル分

### ● 個別銘柄、指数、為替チャートが表示できます。

株価ボードなど銘柄一覧の右クリックメニューからも起動できます。

析ができます。 ここをクリック ここをクリック -<br>1986 MB 6 搭数 C 為替 日程平均 → G 国内 C 海外 指数 3 為替 8609 Q 東証 - BE  $\Box$ ……<br>⊺ಾ ⊶≖  $\overline{H}$   $\overline{E}$   $\overline{F}$   $\overline{F}$   $\overline{F}$   $\overline{F}$   $\overline{G}$   $\overline{G}$   $\overline{$  $\sqrt{120}$  ggg $\Box$ [表示できる国内指標] mor#m Bmm / B 1010 2015年02月17日(火) 国内指標・海外指標 日経平均、TOPIX、JPX日 経400、東証プライム、 切替 リート指数、日経平均VIほ 中来宫 630.OO か14種類 指数切替 [表示できる海外指標] NYダウ、NASDAQ、CRB 東東高 指数、香港ハンセン、上 海総合指数、ロシアRTS 40000 30000 ほか34種類 個別銘柄 指数(国内・海外) <u> Indunuation, JIIIIIIIII niman lindinum ...</u> 2021/11/22 2021/12/10 2021/12/23 2022/01/11 2022/01/24 2022/02/04 2022/02/21 2022/03/04 2022/03/21 7M7 - **akk**ala <mark>1</mark> [表示できる為替・対円] 米ドル、ユーロ、英ポンド、 [ロウソク足の種類と、表示できる最長期間] スイスフラン、豪ドル、  $\overline{\mathbb{R}}$ 日中足(1分、3分、5分、15分、30分、時足):5日。日足・週足:3年。  $\overline{130}$  ggga $\overline{13}$ ニュージーランドドル、カ 月足:10年 2015年03月27日( 対円・対ドル ナダドル、香港ドル、人民 122.02 切替 元、南アフリカランド、ロシ ※TickチャートにはVWAPを表示できます。 アルーブルほか23種類 1195<br>1201<br>1192 9動平均(中長期 **JAH** チャートの色を変更し ワンポイント 通貨切替 てみましょう [表示できる為替・対ドル] ユーロ、英ポンド、スイス  $BE$   $\times$   $BA$   $\times$  0 ここをクリック チャートの色は変更が可能です。 フラン、豪ドル、ニュー メニュー[設定]-[チャート]タブ ジーランドドル、カナダド -[色]タブから変更できます。 ル、香港ドル、人民元、南 設定後は分析チャートを再起動 **Bullet** アフリカランド、ロシア もしくはチャート上の右クリックメ ルーブルほか22種類 為 替 ニューから(環境設定の色指定 x/10/03 2014/10/20 2014/11/04 2014/11/20 2014/12/04 2014/12/22 2015/01/05 2015/01/20 2015/02/03 2015/02/20 2015/03/10 を反映)反映します。

![](_page_19_Picture_0.jpeg)

![](_page_19_Picture_2.jpeg)

#### ● 注文、約定通知、チャート、色などの設定を行います。 ここでは注文設定についてご説明いたします。

![](_page_19_Picture_220.jpeg)

![](_page_19_Picture_221.jpeg)

#### 10. お知らせ

OKASAN NET TRADER LIbe<br>SSS注文 注文 <mark>予約注文 <mark>株価ポ-ド</mark> 注文照会 保有 步み値 チャ-ト ● ● ● ● ● ● ● ● ● </mark>

![](_page_20_Picture_2.jpeg)

![](_page_20_Picture_49.jpeg)

20

![](_page_21_Picture_0.jpeg)

## スピードショット(SS)で特殊注文

OKASAN NET TRADER Lite **BANK FT-1 0000 H** 予約注文 | 株価ポード | 注文照会 | 保有 SS注文 注文

SS注文では、通常注文に加えて、多彩な取引が可能となる特殊注文 (逆指値、OCO、IFDONE、トレール注文)がご利用いただけます。

※特殊注文機能をご利用いただくには、日本株Web取引画面より事前 のお申込みが必要です。

Web取引画面へログイン後、【投資情報】→【取引ツールダウンロード】- 「特殊注文機能」から、「特殊注文に関する確認事項」にご同意の上、お 申込みいただけます。

![](_page_22_Picture_1.jpeg)

#### 逆指値(指値、成行)と、逆指値発動価格をマウスで指定します。

![](_page_22_Figure_3.jpeg)

#### 2. トレール注文~押し目買いや利伸ばしに便利!

現物買い・5tick幅の例

■ SS注文1

![](_page_23_Picture_1.jpeg)

![](_page_23_Figure_2.jpeg)

![](_page_23_Figure_3.jpeg)

![](_page_23_Figure_4.jpeg)

![](_page_24_Picture_0.jpeg)

#### 3. トリガートレール注文~押し目待ちや含み益の利伸ばしに便利!

![](_page_24_Figure_2.jpeg)

#### 4. IFDONE~「買いがもしも約定したら売り指値」までを注文時に設定

![](_page_25_Picture_1.jpeg)

#### ● 買い約定後、自動で売り注文が出る設定を行います。

![](_page_25_Figure_3.jpeg)

#### 5. 逆指値→IFDONE~株価のトレンドに乗り、利益確定までのシナリオ設定

![](_page_26_Picture_1.jpeg)

#### 逆指値の買い約定後、自動で売り注文が出る設定を行います。

![](_page_26_Figure_3.jpeg)

#### 6. トレール→IFDONE~押し目の反発でしかけ、上昇したら利益確定

![](_page_27_Picture_1.jpeg)

#### トレール開始値、トレール幅、約定後の利幅などを指定します。

![](_page_27_Figure_3.jpeg)

## 7. OCO注文~利益確定と損切りを同時発注

![](_page_28_Picture_1.jpeg)

![](_page_28_Figure_2.jpeg)

## 8. 特殊注文のしくみと初期設定

![](_page_29_Picture_1.jpeg)

![](_page_29_Figure_2.jpeg)

![](_page_30_Picture_0.jpeg)

![](_page_30_Picture_1.jpeg)

![](_page_30_Picture_13.jpeg)

#### 1. 分析チャート~トレンドや売買ポイント探しに役立つ

![](_page_31_Picture_1.jpeg)

![](_page_31_Figure_2.jpeg)

#### 2. 分析チャート~トレンドや売買ポイント探しに役立つ

![](_page_32_Picture_1.jpeg)

![](_page_32_Figure_2.jpeg)

#### 3. 分析チャート~トレンドや売買ポイント探しに役立つ

![](_page_33_Picture_1.jpeg)

#### ● 銘柄、指数、為替を相対チャートで比較できます。

個別銘柄と個別銘柄、指数と個別銘柄、指数同士、指数と為替などの値動きを比べてみましょう。 割安・割高、値動きの特徴が見つかれば、銘柄選びや売買タイミングにも役立ちます。

![](_page_33_Figure_4.jpeg)

Copyright (c) Okasan Securities Co.,Ltd. All Rights Reserved .

![](_page_34_Picture_1.jpeg)

メールでのお問い合わせ

info@okasan-online.co.jp

#### お電話でのお問い合わせ

![](_page_34_Picture_5.jpeg)

受付時間:月~金8:00から17:00 (年末年始および祝日を除く) 注) 売買等に関するご相談、商品の勧誘等は行っておりません。

![](_page_34_Picture_7.jpeg)